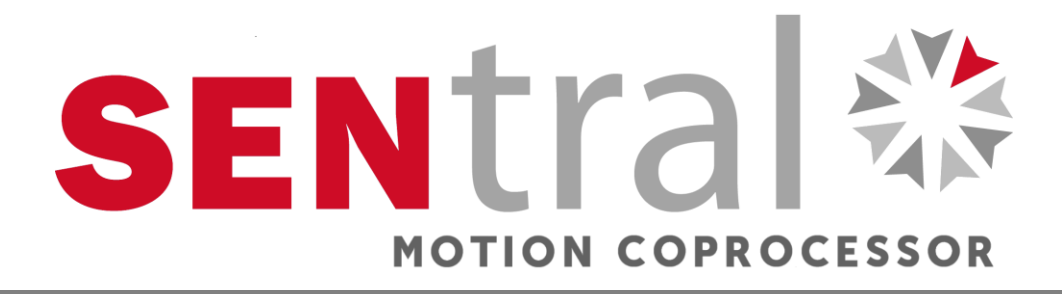

# **SENtral Demo Module**

## **Quick Guide**

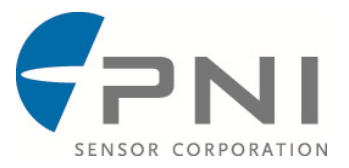

### **Introduction**

The purpose of the SENtral Demo Module is to demonstrate the intuitive and precise control of the SENtral Motion Coprocessor's 9-axis sensor fusion technology. SENtral is a custom integrated circuit that makes it easy for designers and engineers to quickly incorporate, optimize and operate multiple orientation sensors on mobile devices. SENtral employs and manages a consumer-grade 3-axis magnetometer, 3–axis accelerometer, and 3–axis gyroscope to provide reliable motion tracking, and accurate heading and orientation data. SENtral gathers data from the sensors then integrates and fuses this data using PNI's proprietary Kalman filtering and heuristic algorithms.

The SENtral Demo Module incorporates a USB/HID interface, so no external drivers or batteries are required, and integrates with the SENtral Demo Program to quickly get the user up and running. We think you'll be impressed.

### **Set-Up**

*Note: The SENtral Demo Program is built on a Unity platform and has been demonstrated to run on Windows XP, Windows Vista, and Windows 7 computers. However, no guarantees are made regarding the ability of the SENtral Demo Program to operate on any or all computer configurations.*

Before starting:

**Install the SENtral Demo Program** on your computer. "Extract" all the files from the SENtral Demo Program zip file. This will put "SENtralDemo [X].exe" and the folder "SENtralDemo  $[X]$  Data" into the same directory as the zip file, where  $[X]$  will be the revision level of the demo program. These two items must remain located within the same directory on your computer's hard drive.

**Ensure an FTDI virtual COM port (VCP) driver** is installed on your computer. If you are not sure, plug the SENtral Demo Module into your computer then go to your PC's Windows Device Manager. Under "Ports" in the Device Manager you should see a device labeled "USB Serial Port" along with the port address. Right click on this and select "Properties". This will open a new window. Click the "Driver" tab and confirm "Driver Provider" is FTDI.

If an FTDI VCP driver is not installed, download "CDM 2.08.30 WHQL Certified.zip" at: [http://www.ftdichip.com/Drivers/VCP.htm.](http://www.ftdichip.com/Drivers/VCP.htm) This is appropriate for all Window's systems supported by the SENtral Demo Program. Use a zip utility to extract the contents, which include: "CDM **v**2.08.30 WHQL Certified.zip" (note the "v" prior to the revision number, which is not in the host zip file name), "CDM v2.08.30 WHQL Certified.exe", and "CDM 2 08 30 Release Info.rtf". Double-click on "CDM v2.08.30 WHQL Certified.exe" to install the VCP driver. This should complete the FTDI driver installation process. Plug in the SENtral Demo Module and check under "Ports" in the Device Manager. You should see "USB Serial Port" along with the port address. If not, reinstall the driver, and next reboot your computer.

### **Running the SENtral Demo Program**

To use the SENtral Demo Module:

**Help ensure the SENtral Demo Program runs smoothly** by closing all other applications and ensuring you are running on a single-monitor computer system.

**Plug the SENtral Demo Module into your computer's USB port.** Make sure the SENtral Demo Module is fully at rest for at least 6 seconds immediately after plugging it in, as the configuration file needs ~3 seconds to upload from the EEPROM and then the gyros require ~3 seconds to initialize. If this is the first time plugging in a specific SENtral Demo Module, Windows automatically will launch the "Found New Hardware" wizard, and then indicate it has found the module and installed the device. After this, go to the Windows Device Manager and confirm which port is assigned to the SENtral Demo Module.

**Launch and Configure the SENtral Demo Program.** Double-click on the SENtral Demo Program icon to launch the program. The "SENtral Demo Configuration" window will appear, as shown below. Set the desired screen resolution and graphics quality. PNI generally recommends "Fastest" graphics quality, but the user can experiment with other settings. If you want the program to run full-screen, deselect the "Windowed" box. Click the "Play!" button or press <Enter>.

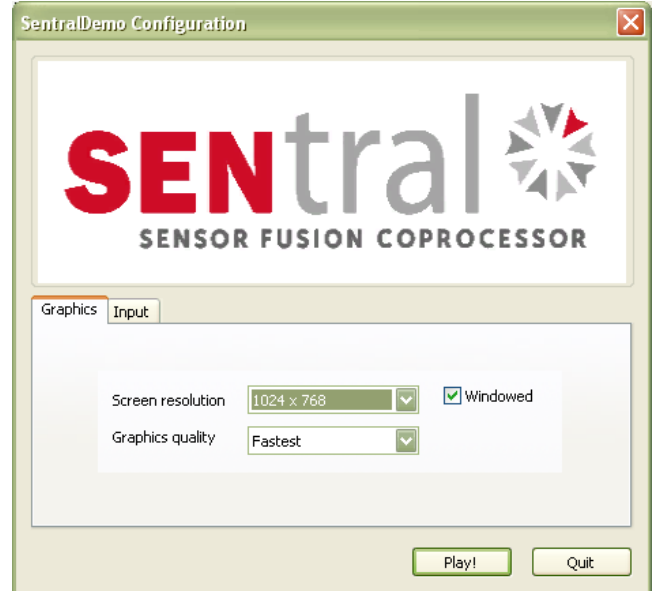

**Initiate Running of the Program.** The main program window will now open, as shown below. Select the correct port number for the SENtral, and set the baud rate to 115200. Click the <Resume> button. A <Start> button will appear in the upper left quadrant. Click on this to start sending data and initiate functioning of the program.

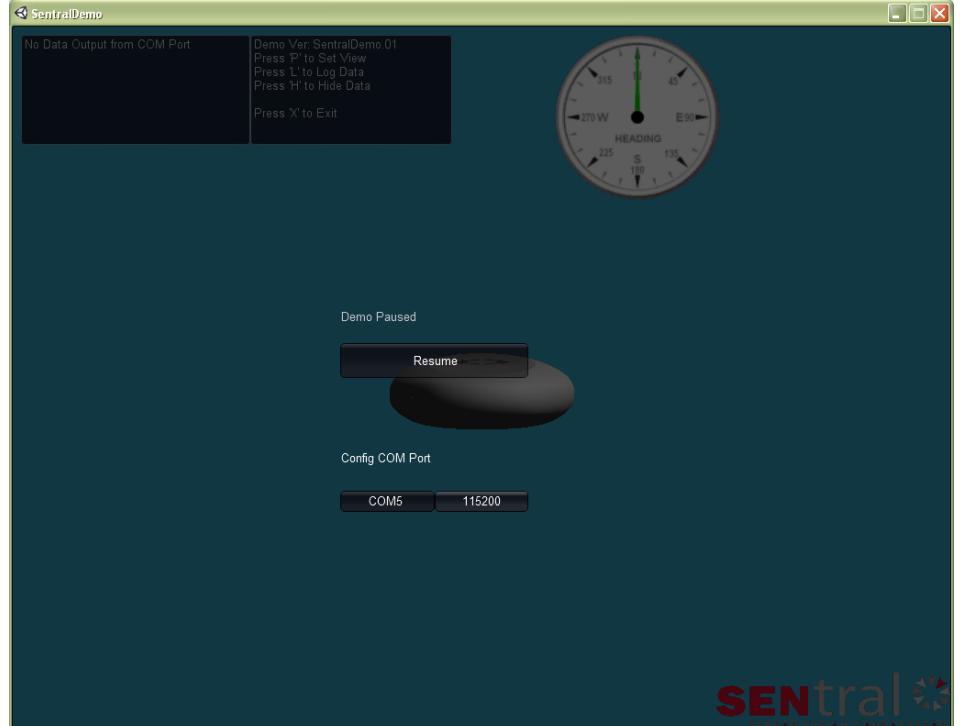

Once the program is running: 1) the whole screen will brighten, 2) the values in the upper left-most box, referred to as the data text box, are no longer "0" and will change when the module is moved, and 3) the compass dial will start tracking heading.

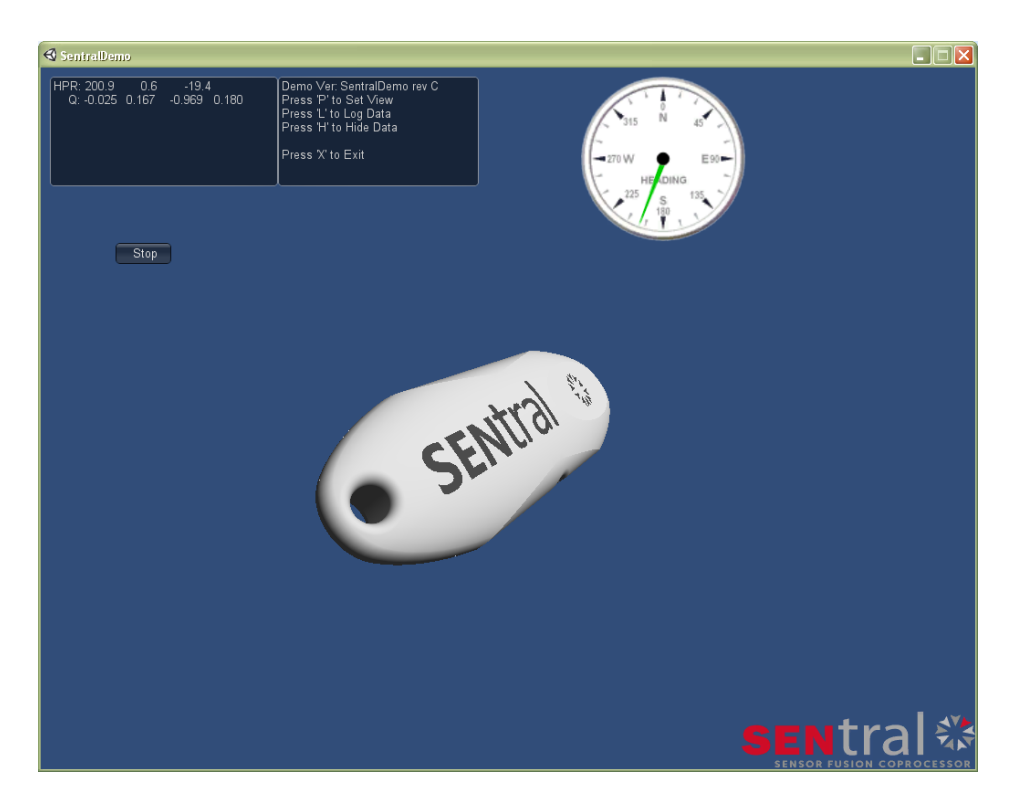

The data text box displays heading, pitch, and roll, in degrees, on the top line, and on the second line the quaternion values, Qx, Qy, Qz, and Qw.

The compass dial provides real-time heading data in a common graphical format. The heading given on the compass dial matches the heading value in the data window.

**SENtral Calibration.** SENtral's continuous background calibration started when the demo module was plugged into the computer's USB port. Hence, we recommend that you keep the unit still for 5-10 seconds so it can first learn the gyro bias then move the device to calibrate first for hardiron offsets and then softiron offsets. In portable use cases, this initial calibration may not be needed since the SENtral will sample the sensor data during normal use cases to calibrate for the sensors and system offsets. However, for quick start up, after power on, keep the demo unit still, then move the unit around so that SENtral can measure its environment and calculate sensor scaling and offset coefficients. Movements should be such that while holding the demo module in hand, the ends of the module should trace points along the inside of a sphere.

**Rendered-Image Motion-Tracking**. Point the SENtral Demo Module straight at the screen and press the "P" key for the rendered SENtral module image to start tracking the actual SENtral Demo Module's motion. Pressing the "P" key not only initiates motion-tracking, but also (re)initializes the orientation of the rendered object on the screen, such that when the key is pushed the rendered image will point straight into the screen with no pitch or roll.

**Log Data.** The SENtral Demo Program provides an easy way to log output data. Simply press the "L" key to initiate data logging and press it again to stop logging data. When data logging has been terminated a .csv file will be saved in the same folder where the program resides. This file can be opened directly with Excel and contains both the quaternion outputs and heading, pitch, and roll values. The time between samples is 0.01 second. (i.e. sample rate of 100 Hz.)

**Hide Data and Command Text Boxes.** If desired, you may hide the data and command text boxes by pressing "H" on your keyboard. Pressing "H" again will toggle them back.

**Exiting the Program.** Press the "X" key to stop and exit the program. When you do this, a file titled "state.csv" will be saved in the same directory as the program. This file contains information that helps the SENtral quickly initialize itself when you restart the program. This file is not required for the SENtral Demo Program to work.

Summary of Commands:

**"P"** to set rendered object orientation.

**"L"** to start and stop logging data.

**"H"** to hide the data and command text boxes.

**"X"** to exit program.

### **Appendix - UART Data Format**

### **1.1 UART Communication**

The Demo Unit allows for communication with the host system via a UART interface. Through the UART , the user's system requests the output from the Demo Unit and the module subsequently transmits this data. The outputs include quaternion, and sensor data.

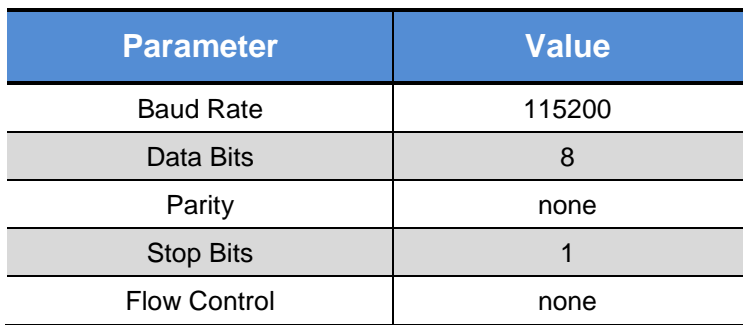

#### **Table 1: UART Configuration**

1. Send Commands to the Demo Unit

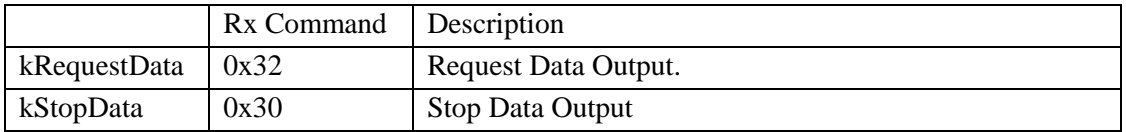

2. Receive Data Package with Frame Type

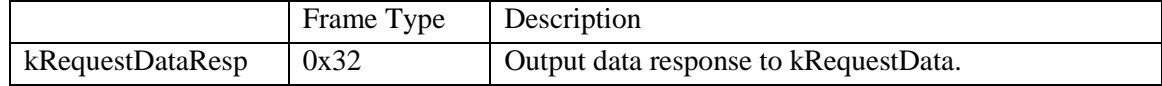

#### **kRequestData & kRequestDataResp**

The command to receive data (kRequestData) is 0x32. The structure of the kRequestDataResp frame is given below in [Table 1.](#page-7-0)

<span id="page-7-0"></span>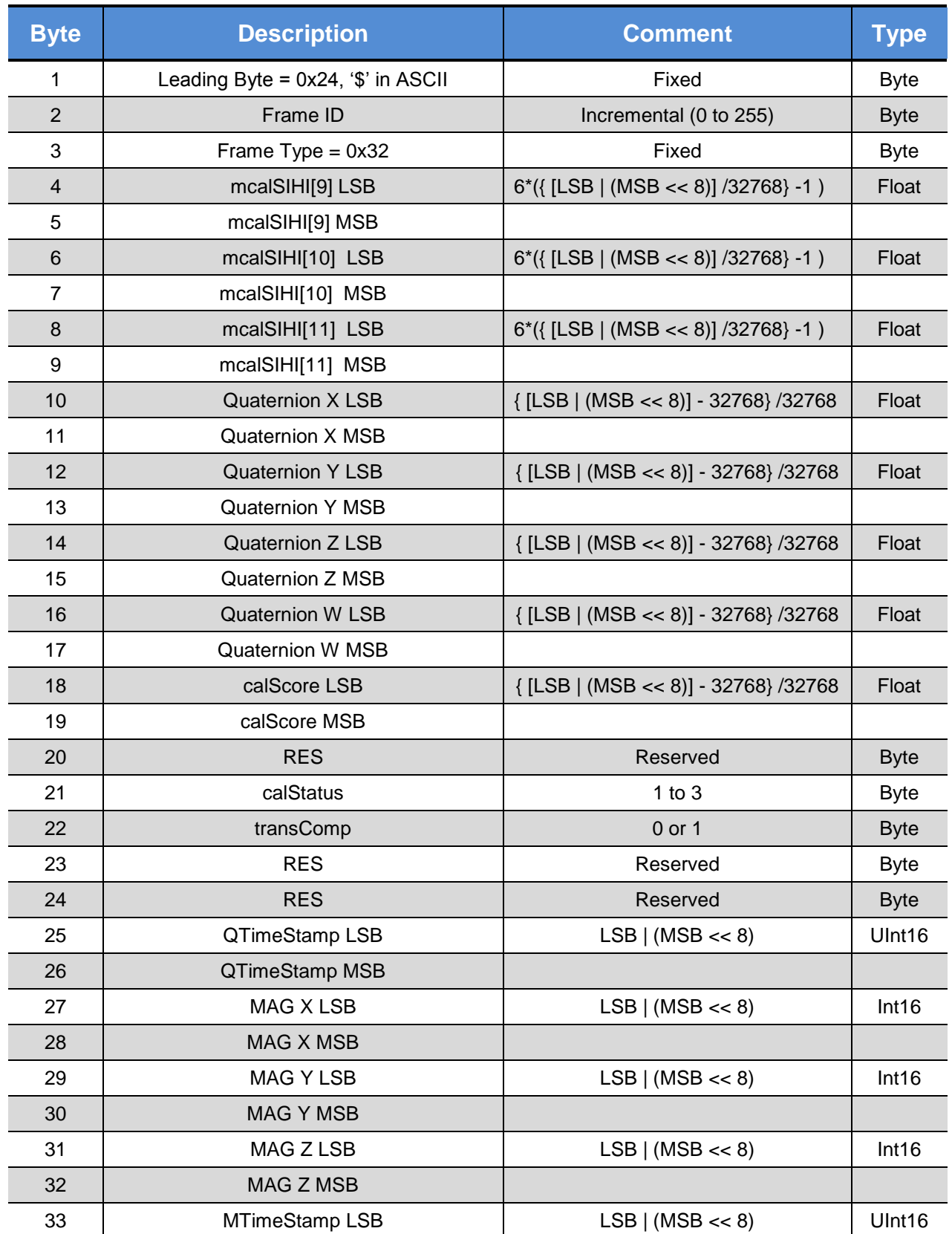

#### **Table 1: Structure of UART kRequestDataResp frame**

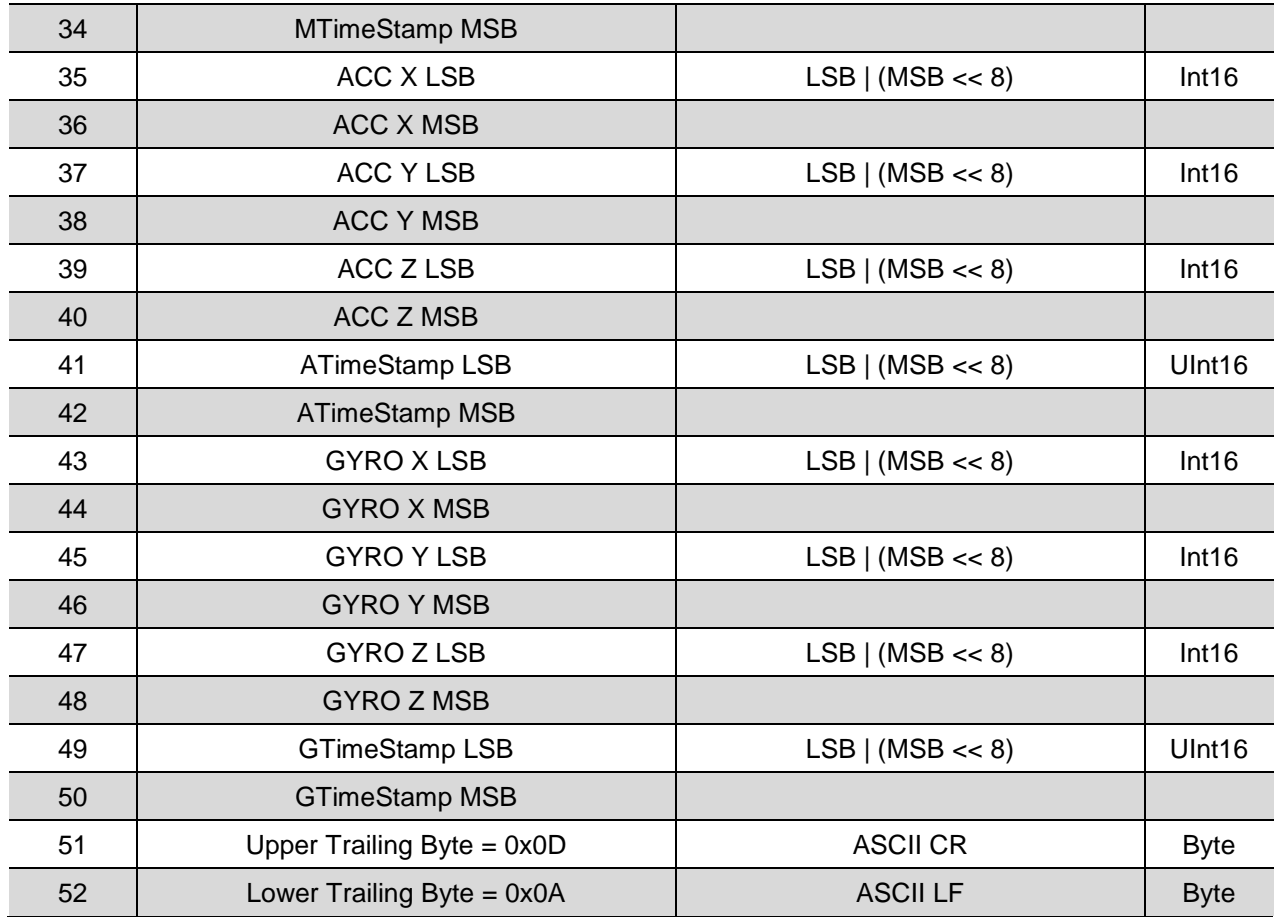

## **Copyright & Warranty Information**

© Copyright PNI Sensor Corporation 2013

All Rights Reserved. Reproduction, adaptation, or translation without prior written permission is prohibited, except as allowed under copyright laws.

Revised April 2014: for the most recent version visit our website a[t www.pnicorp.com](http://www.pnicorp.com/)

PNI Sensor Corporation 2331 Circadian Way Santa Rosa, CA 95407, USA Tel: (707) 566-2260 Fax: (707) 566-2261

**Warranty and Limitation of Liability.** PNI Sensor Corporation ("PNI") manufactures its Products from parts and components that are new or equivalent to new in performance. PNI warrants that each Product to be delivered hereunder, if properly used, will, for ninety (90) days following the date of shipment unless a different warranty time period for such Product is specified: (i) in PNI's Price List in effect at time of order acceptance; or (ii) on PNI's web site (www.pnicorp.com) at time of order acceptance, be free from defects in material and workmanship and will operate in accordance with PNI's published specifications and documentation for the Product in effect at time of order. PNI will make no changes to the specifications or manufacturing processes that affect form, fit, or function of the Product without written notice to the Customer, however, PNI may at any time, without such notice, make minor changes to specifications or manufacturing processes that do not affect the form, fit, or function of the Product. This warranty will be void if the Products' serial number, or other identification marks have been defaced, damaged, or removed. This warranty does not cover wear and tear due to normal use, or damage to the Product as the result of improper usage, neglect of care, alteration, accident, or unauthorized repair.

#### **THE ABOVE WARRANTY IS IN LIEU OF ANY OTHER WARRANTY, WHETHER EXPRESS, IMPLIED, OR STATUTORY, INCLUDING, BUT NOT LIMITED TO, ANY WARRANTY OF MERCHANTABILITY, FITNESS FOR ANY PARTICULAR PURPOSE, OR ANY WARRANTY OTHERWISE ARISING OUT OF ANY PROPOSAL, SPECIFICATION, OR SAMPLE. PNI NEITHER ASSUMES NOR AUTHORIZES ANY PERSON TO ASSUME FOR IT ANY OTHER LIABILITY.**

If any Product furnished hereunder fails to conform to the above warranty, Customer's sole and exclusive remedy and PNI's sole and exclusive liability will be, at PNI's option, to repair, replace, or credit Customer's account with an amount equal to the price paid for any such Product which fails during the applicable warranty period provided that (i) Customer promptly notifies PNI in writing that such Product is defective and furnishes an explanation of the deficiency; (ii) such Product is returned to PNI's service facility at Customer's risk and expense; and (iii) PNI is satisfied that claimed deficiencies exist and were not caused by accident, misuse, neglect, alteration, repair, improper installation, or improper testing. If a Product is defective, transportation charges for the return of the Product to Customer within the United States and Canada will be paid by PNI. For all other locations, the warranty excludes all costs of shipping, customs clearance, and other related charges. PNI will have a reasonable time to make repairs or to replace the Product or to credit Customer's account. PNI warrants any such repaired or replacement Product to be free from defects in material and workmanship on the same terms as the Product originally purchased.

Except for the breach of warranty remedies set forth herein, or for personal injury, PNI shall have no liability for any indirect or speculative damages (including, but not limited to, consequential, incidental, punitive and special damages) relating to the use of or inability to use this Product, whether arising out of contract, negligence, tort, or under any warranty theory, or for infringement of any other party's intellectual property rights, irrespective of whether PNI had advance notice of the possibility of any such damages, including, but not limited to, loss of use, revenue or profit. In no event shall PNI's total liability for all claims regarding a Product exceed the price paid for the Product. PNI neither assumes nor authorizes any person to assume for it any other liabilities.

Some states and provinces do not allow limitations on how long an implied warranty lasts or the exclusion or limitation of incidental or consequential damages, so the above limitations or exclusions may not apply to you. This warranty gives you specific legal rights and you may have other rights that vary by state or province.

### **Revision Control Block**

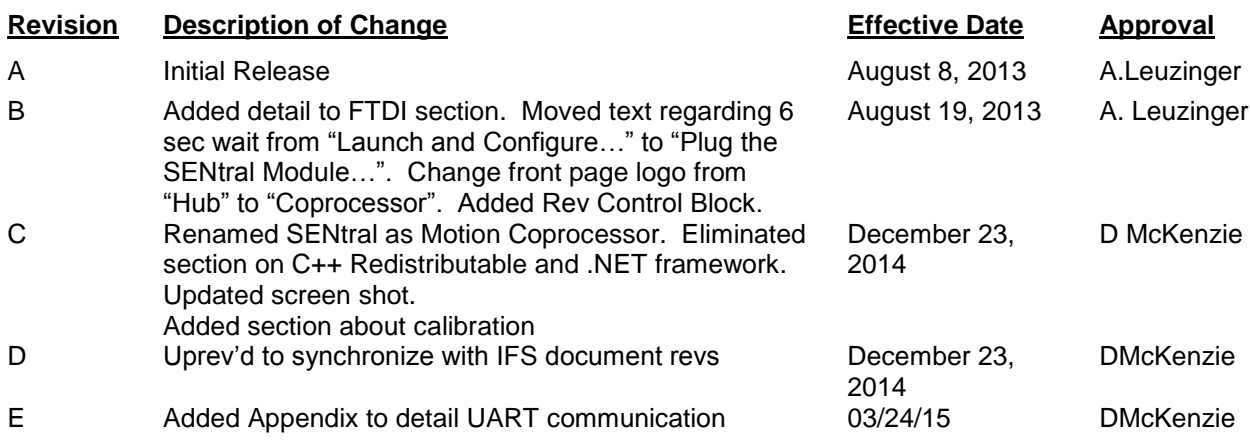